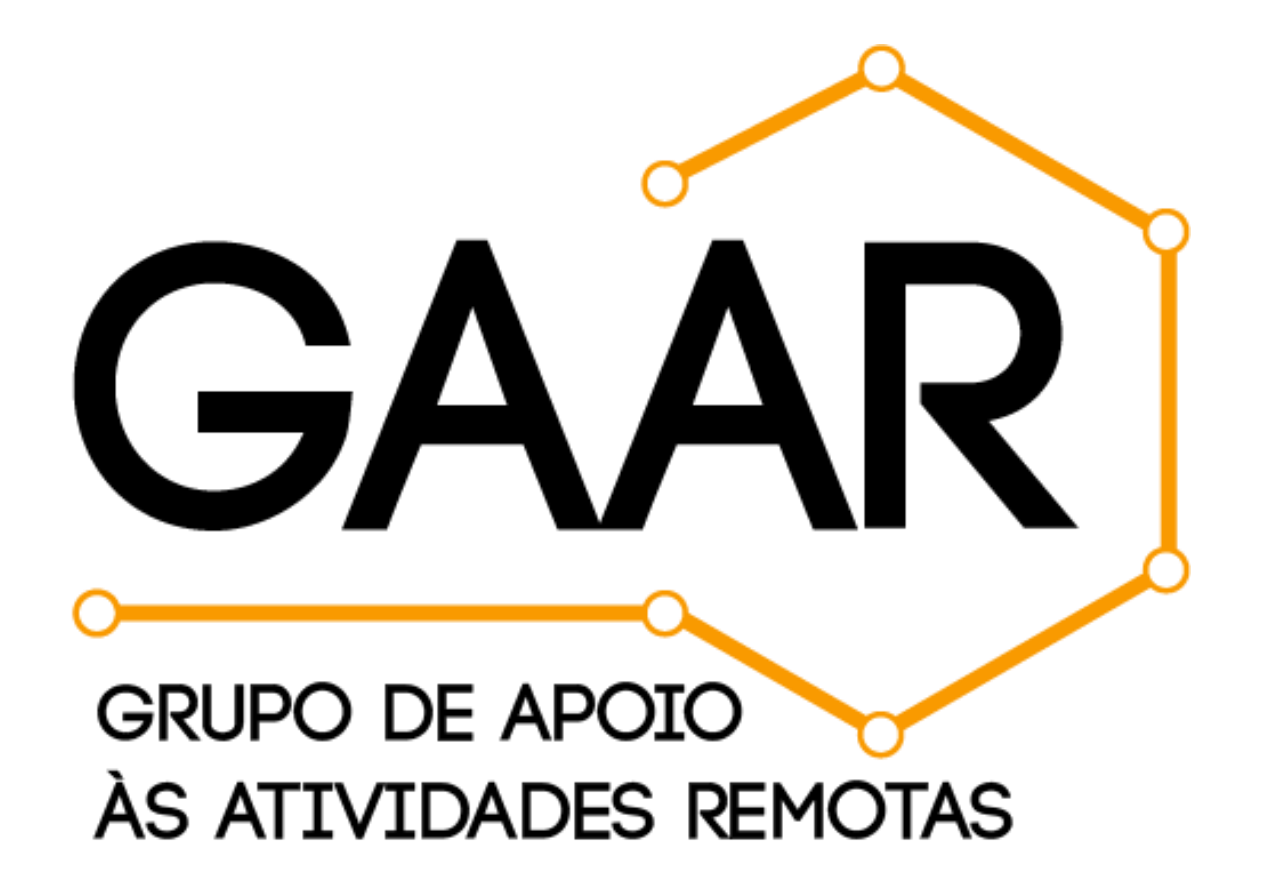

# **SUMÁRIO**

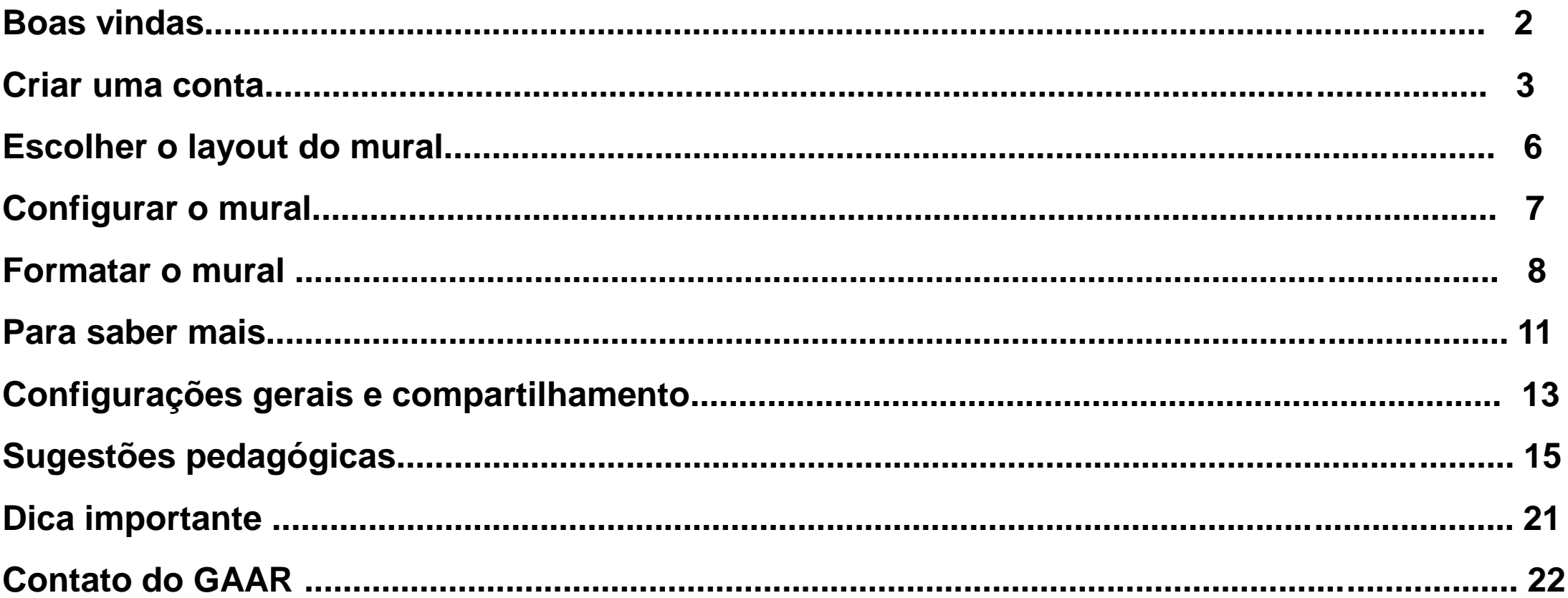

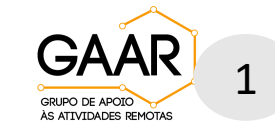

#### padlet **Como utilizar a ferramenta Padlet "mural virtual" nas aulas remotas**

### **Olá, Professor (a) da PUC!**

O GAAR quer ajudá-lo(a) a diversificar as estratégias metodológicas aplicadas em aula e para isso trouxemos uma ótima dica! Trata-se do Padlet, uma ferramenta on-line, gratuita que permite a criação de um mural virtual dinâmico utilizado para compartilhamento de conteúdo. Além de simples, é possível também usá-la de forma colaborativa, permitindo que os estudantes realizem postagens para compartilhar produções digitais. Com uma única conta pode-se criar vários murais.

Boa leitura!

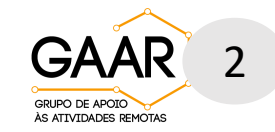

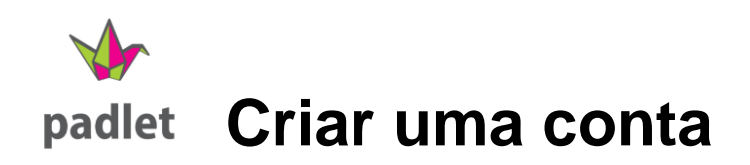

- Acesse o site da ferramenta em <https://pt-br.padlet.com/> para criar uma conta.
- Clique em **"Inscreva-se gratuitamente".**

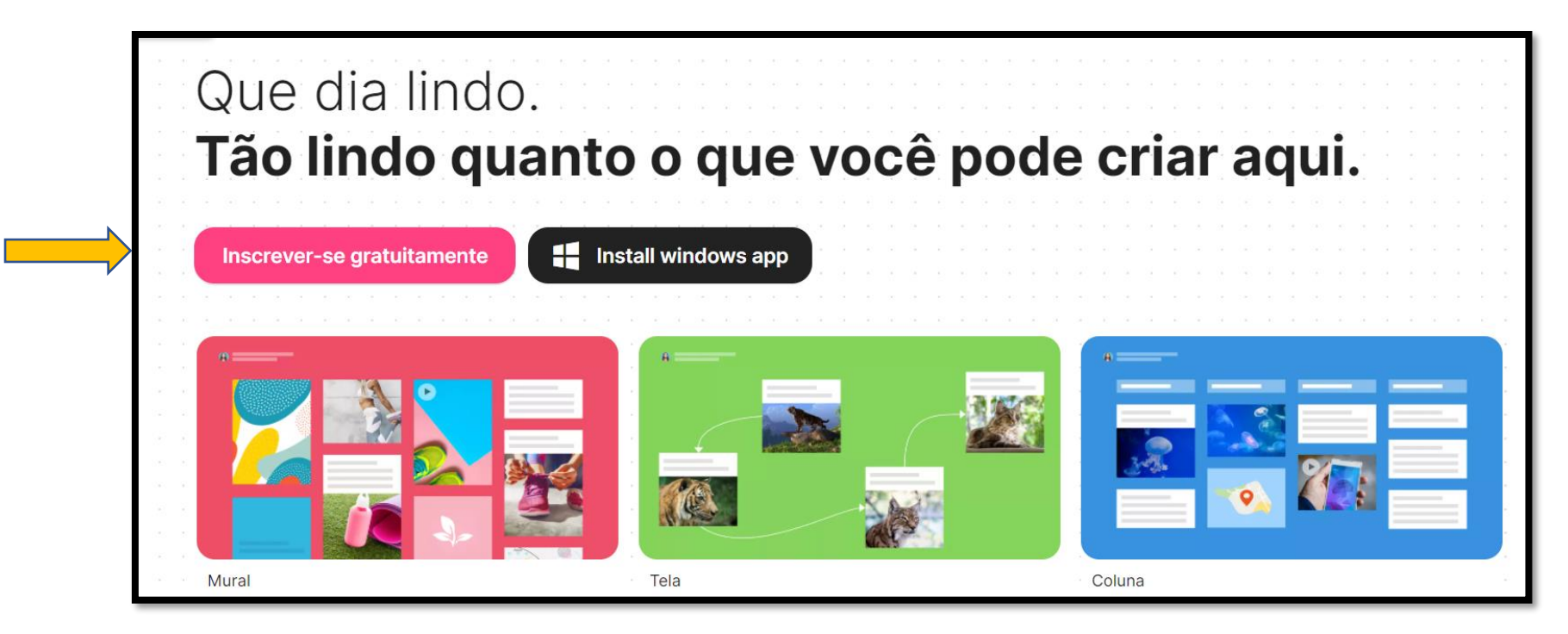

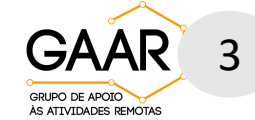

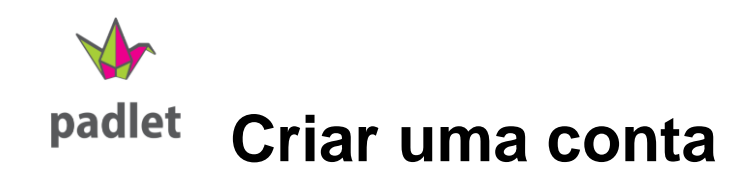

- Outra opção é inscrever-se utilizando **uma conta já existente** do Google, Microsoft ou Apple.
- Selecione o plano **Basic,** para cadastrar-se **gratuitamente.**

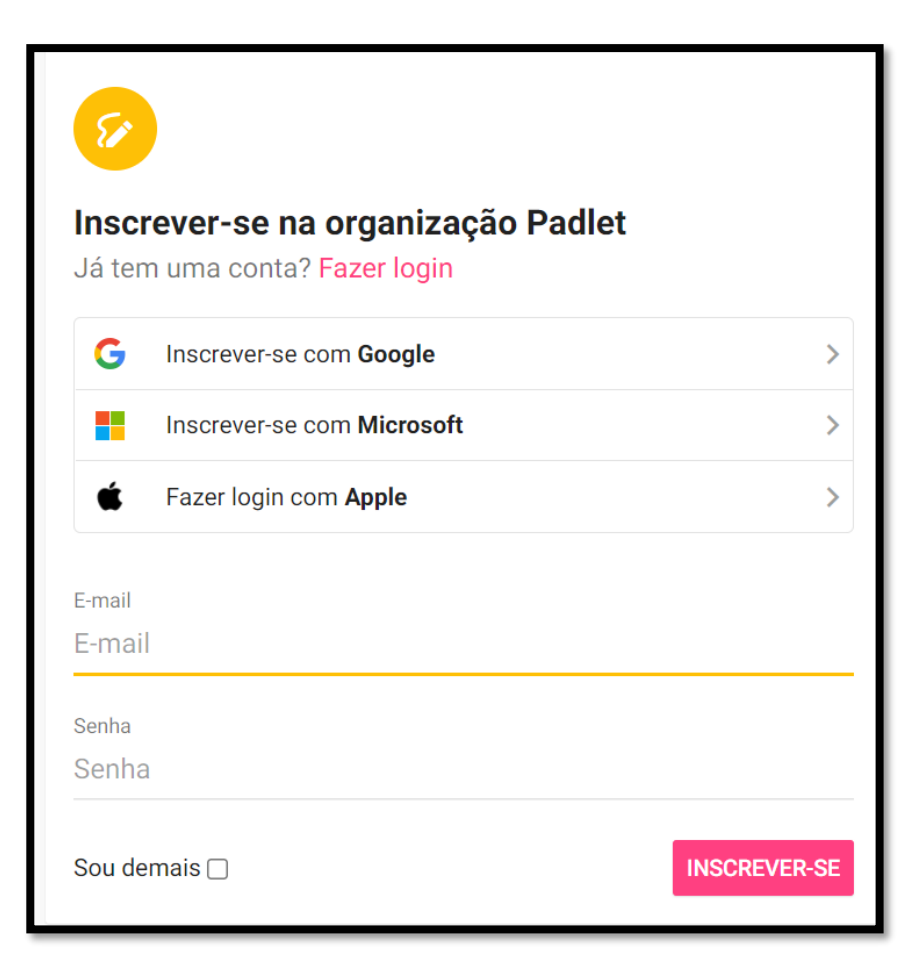

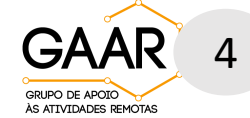

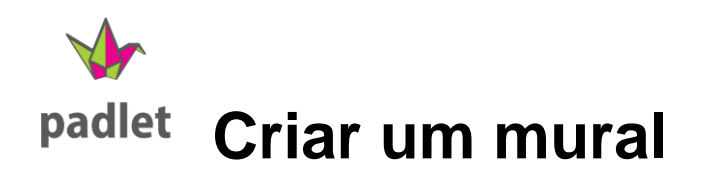

- Clique em **"Criar"** para iniciar o seu mural.
- O Padlet possui vários layouts, que são modelos de organização do mural. Para observar com mais detalhes clique em "Pré-visualizar".
- Após definir o modelo, clique em "Selecionar".

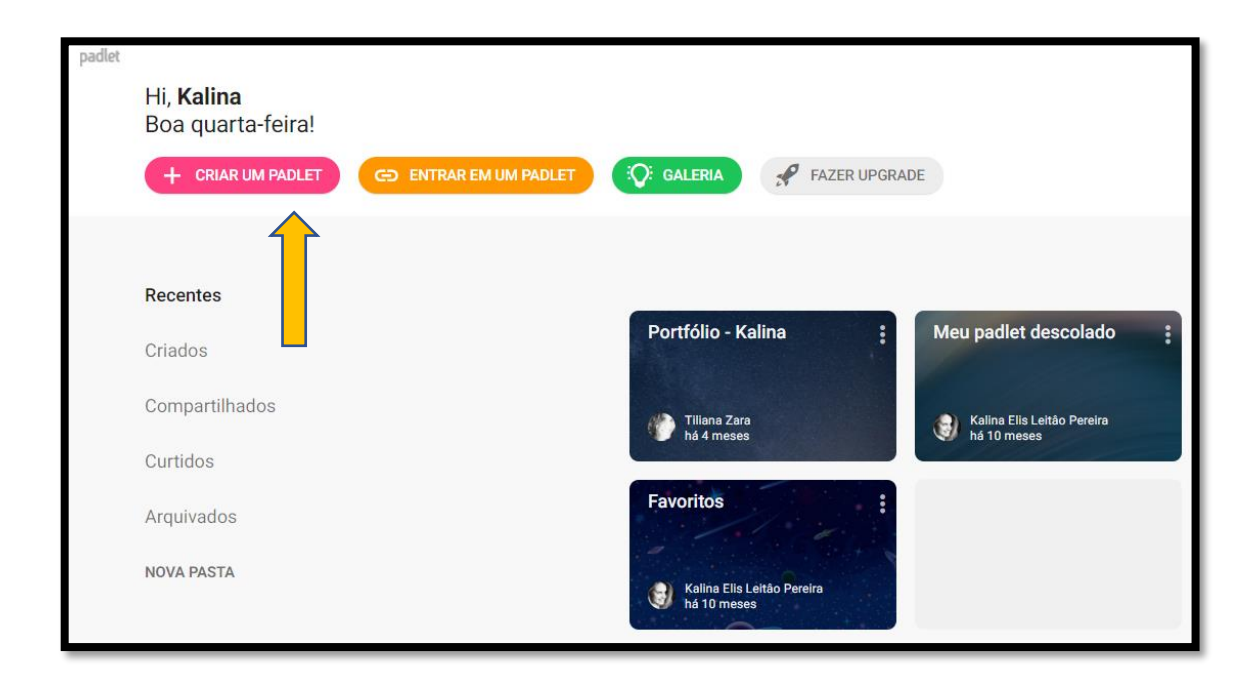

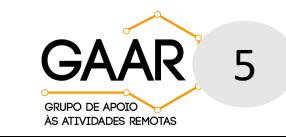

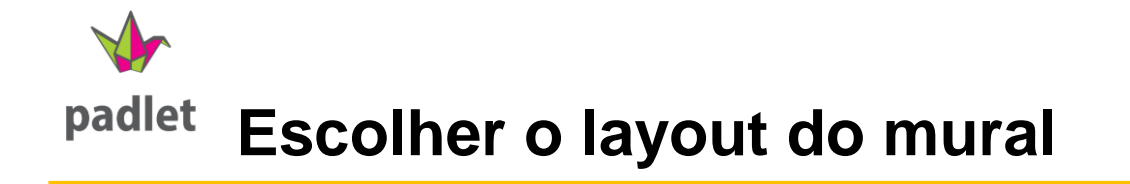

- Escolha um dos modelos disponíveis nessa página. Cada modelo tem um objetivo diferente, explore cada um.
- Após definir o modelo, clique em "Selecionar".
- Você será redirecionado a tela do seu Padlet.

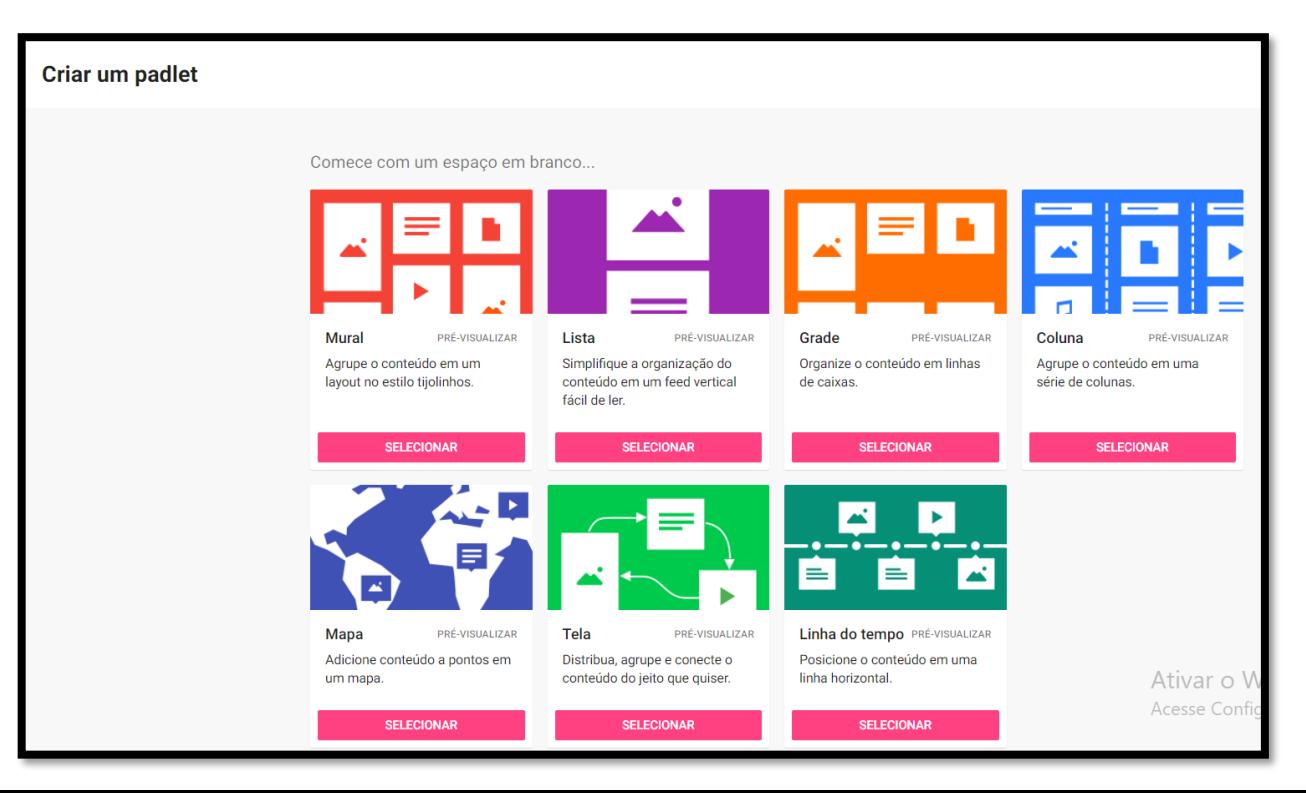

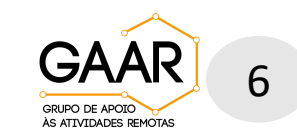

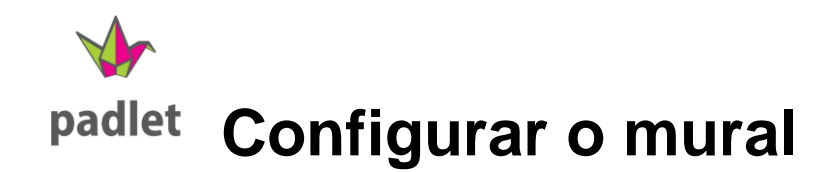

• Na tela seguinte, no canto superior direito, clique na engrenagem **para ter acesso** ao menu, na lateral direita, com diversas opções para as seguintes informações:

1

7

GRUPO DE APOIO ÀS ATIVIDADES REMOTAS

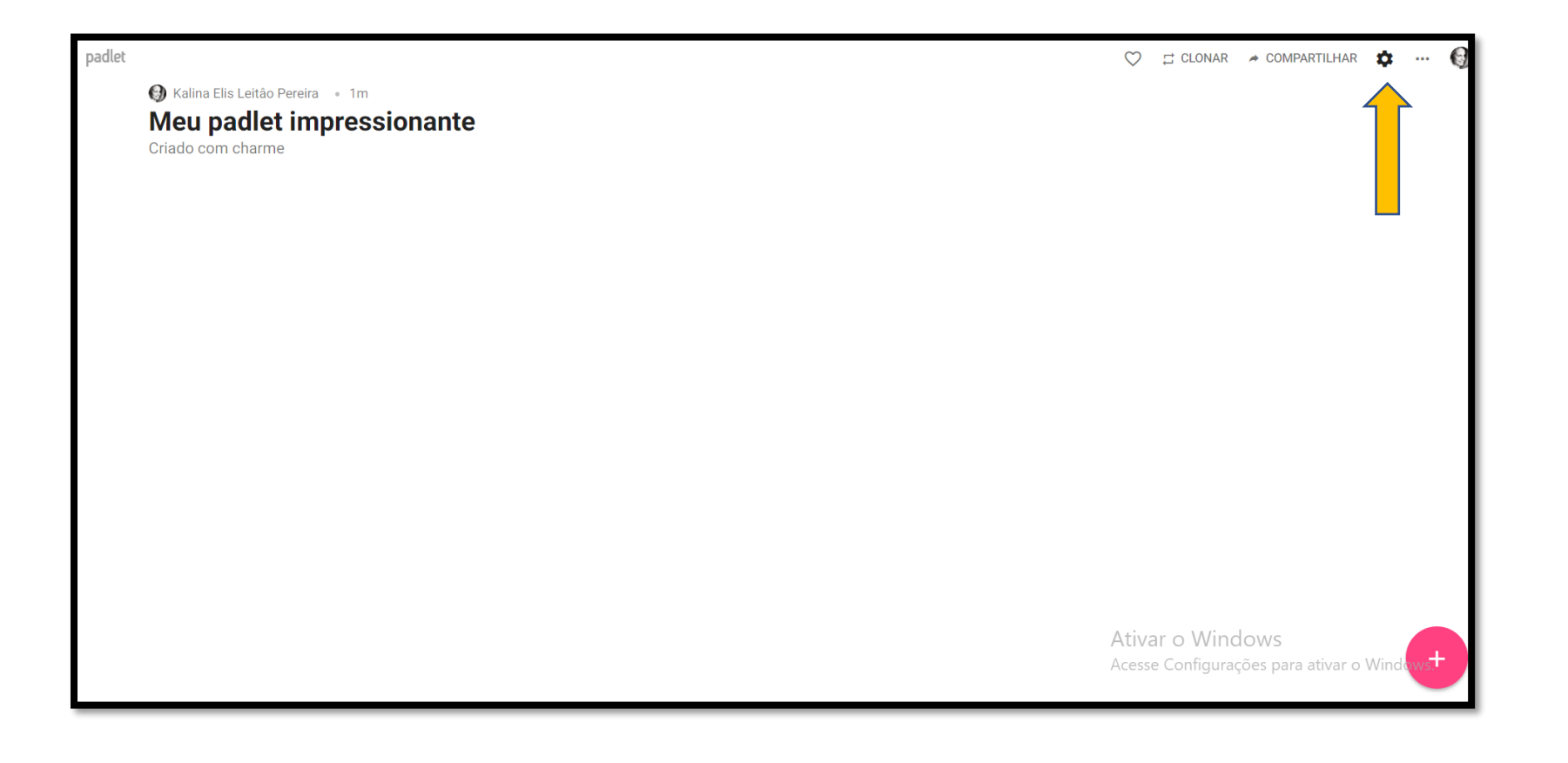

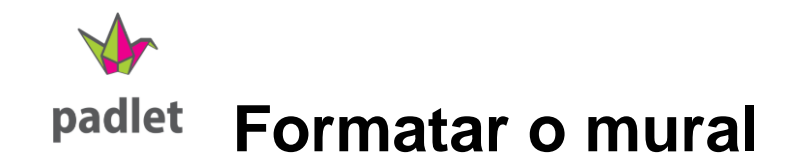

Para deixar o mural com a cara da sua turma configure conforme o passo a passo.

- **Título do mural** adicione um título
- **Descrição** escreva um breve resumo de qual será o seu conteúdo;
- **Endereço** será disponibilizado um link do Padlet para compartilhar com os alunos

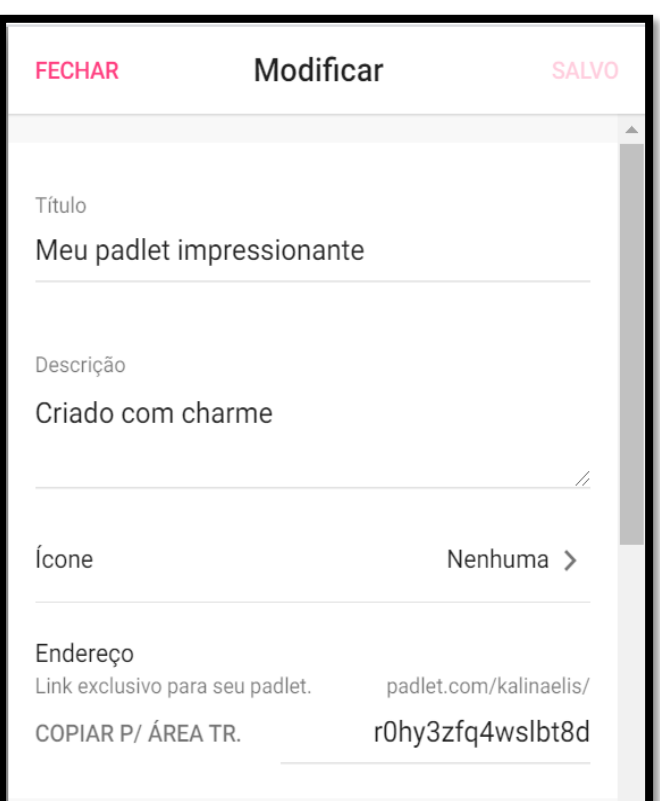

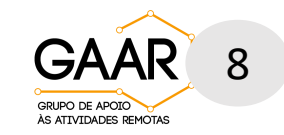

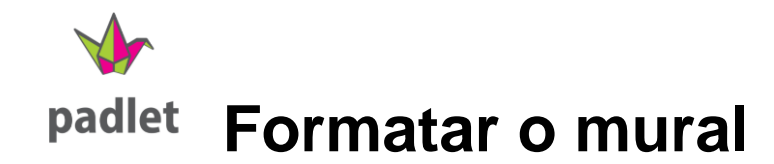

- **Papel de parede -** escolha o modelo desejado
- **Esquema de cores** escolha a cor da postagem;
- **Fonte** selecione o estilo de fonte;
- **Publicando** permite a exibição do nome do autor de cada postagem
- **Posição da nova publicação** selecione como deseja que as novas publicações sejam exibidas;

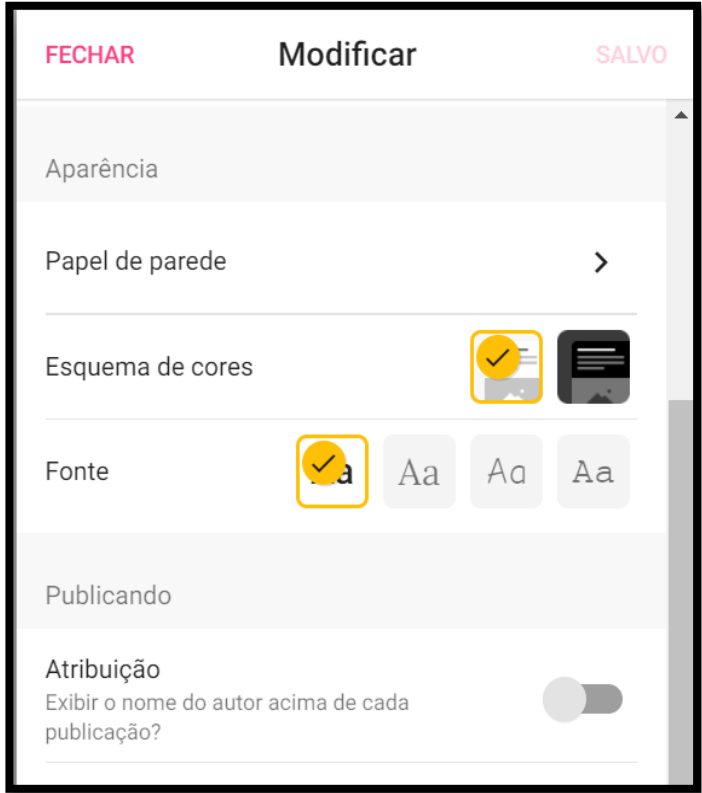

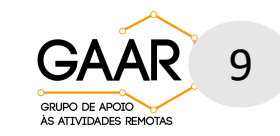

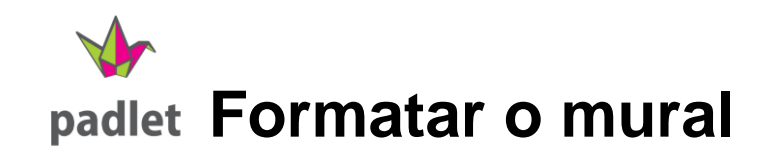

•**Comentários** - permite que os visualizadores possam fazer comentários nas publicações;

• **Filtragem de conteúdo** - permite que as publicações sejam aprovadas ou não para exibição no mural, além filtrar linguagem inapropriada.

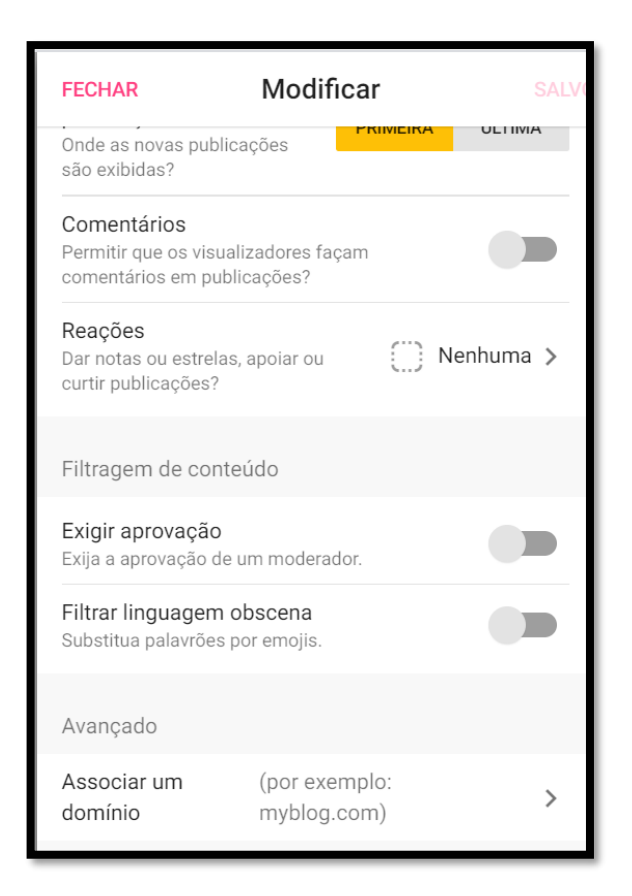

Clique em SALVAR e "Fechar" quando finalizar sua formatação.

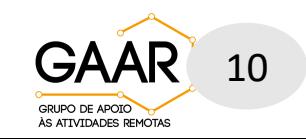

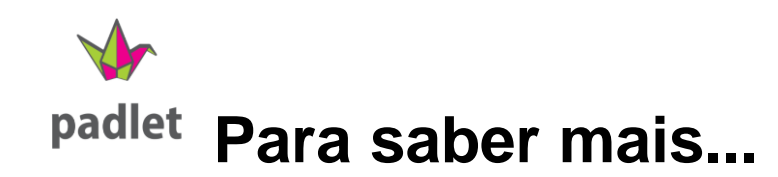

Informações adicionais sobre criar mais páginas , inserir áudios e/ou vídeos.

- Clique no ícone  $\Box$  no canto direito inferior, ou dê um clique duplo em qualquer lugar da tela para inserir um conteúdo.
- Pode-se inserir somente textos ou optar por outras opções de carregamento de arquivos (imagem, áudio, vídeo, link, etc).

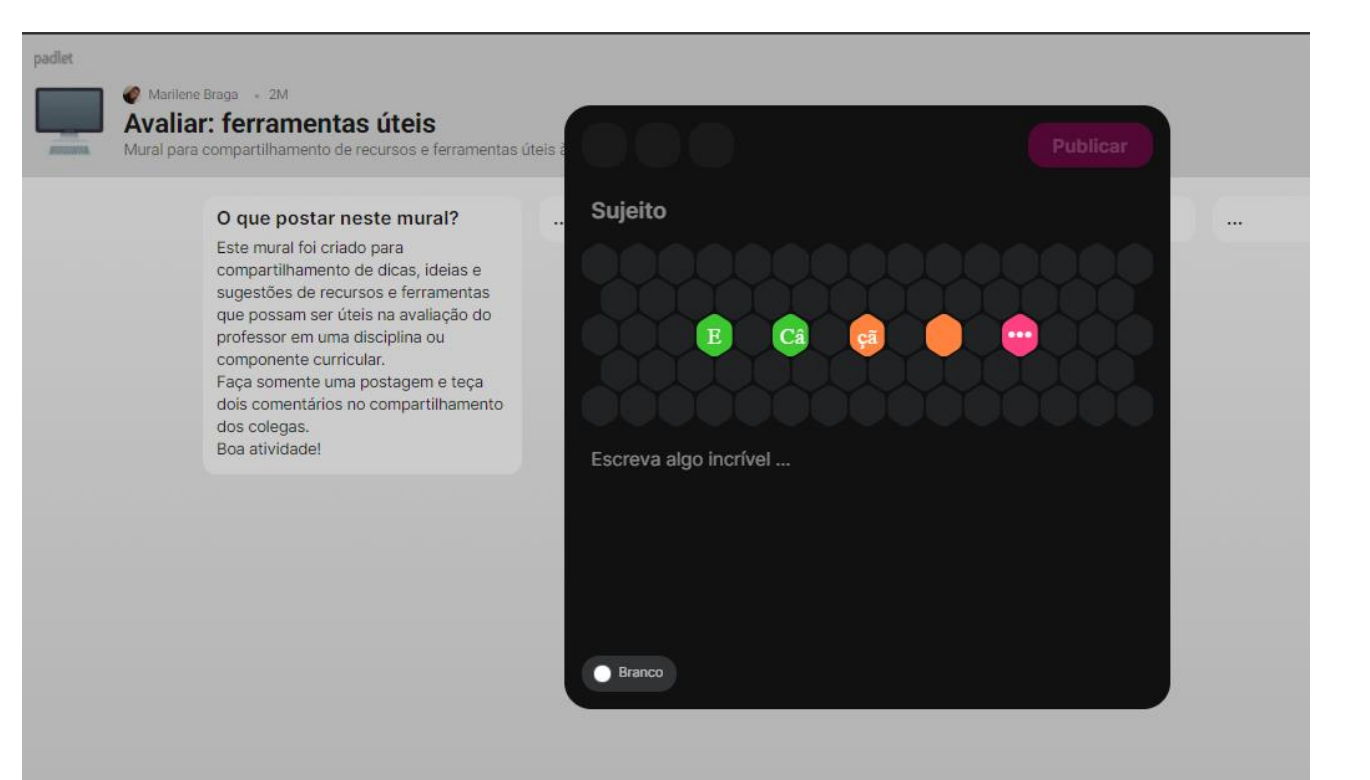

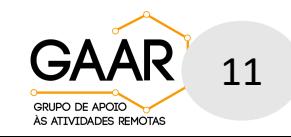

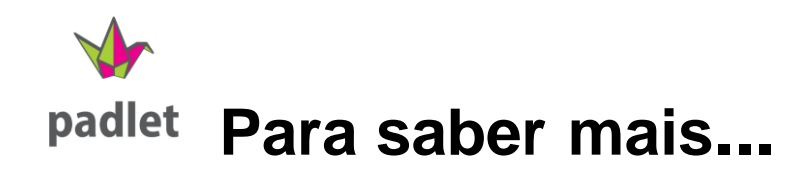

Após publicada, é possível editar, excluir ou mudar as cores de uma publicação. Passe o mouse sobre a caixa da publicação, aparecerá um novo menu , clique nos três pontinhos (mais opções) e escolha a opção desejada.

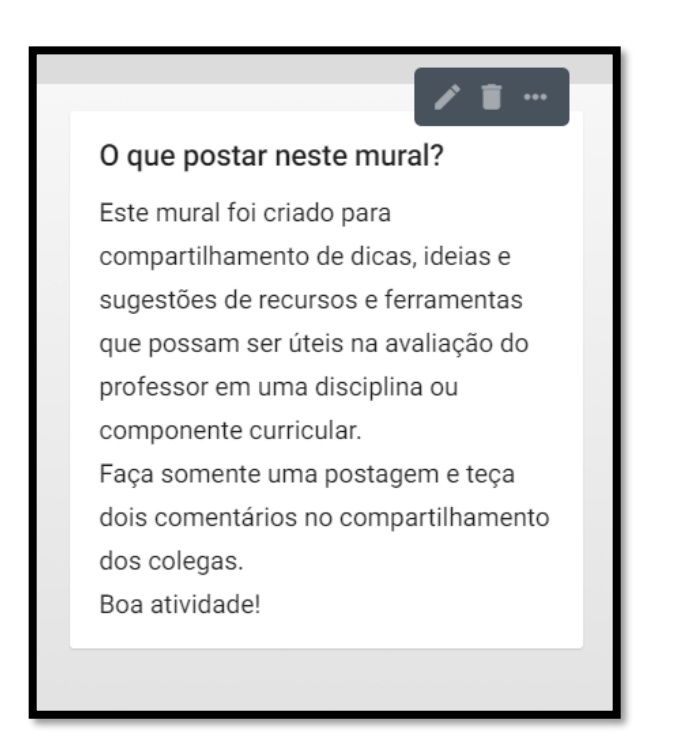

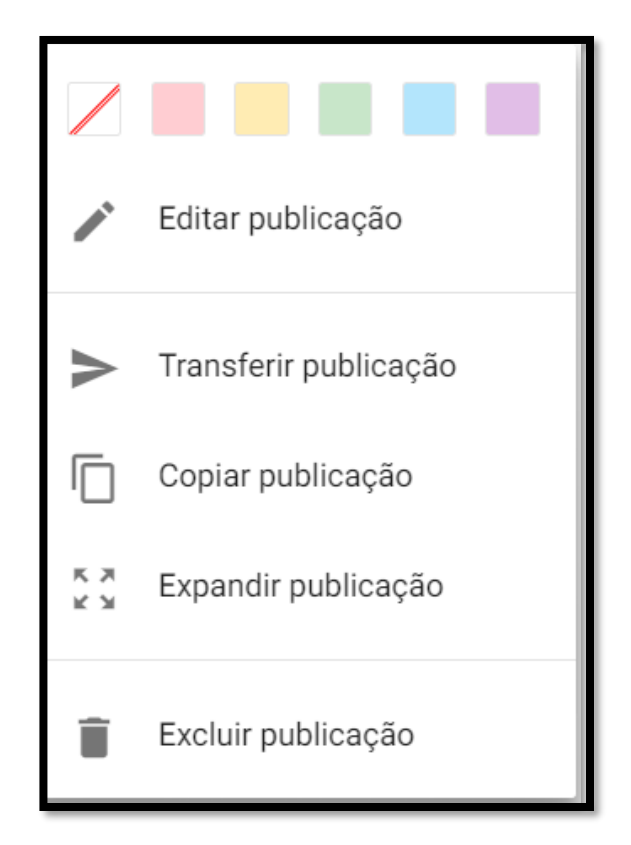

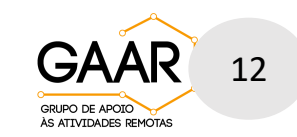

**Configurações gerais e compartilhamento**

Na parte superior do lado direito há algumas opções

a saber:  $\heartsuit$   $\Rightarrow$  CLONAR  $\Rightarrow$  COMPARTILHAR  $\bullet$  $\cdots$ 

- Permite que você curta os Padlets;
- Permite a duplicação do mural criado;
	- A opção configurações permite modificações já descritas anteriormente.
- Além das possibilidades descritas, permite deletar o que foi criado ou ainda excluir todo o trabalho.

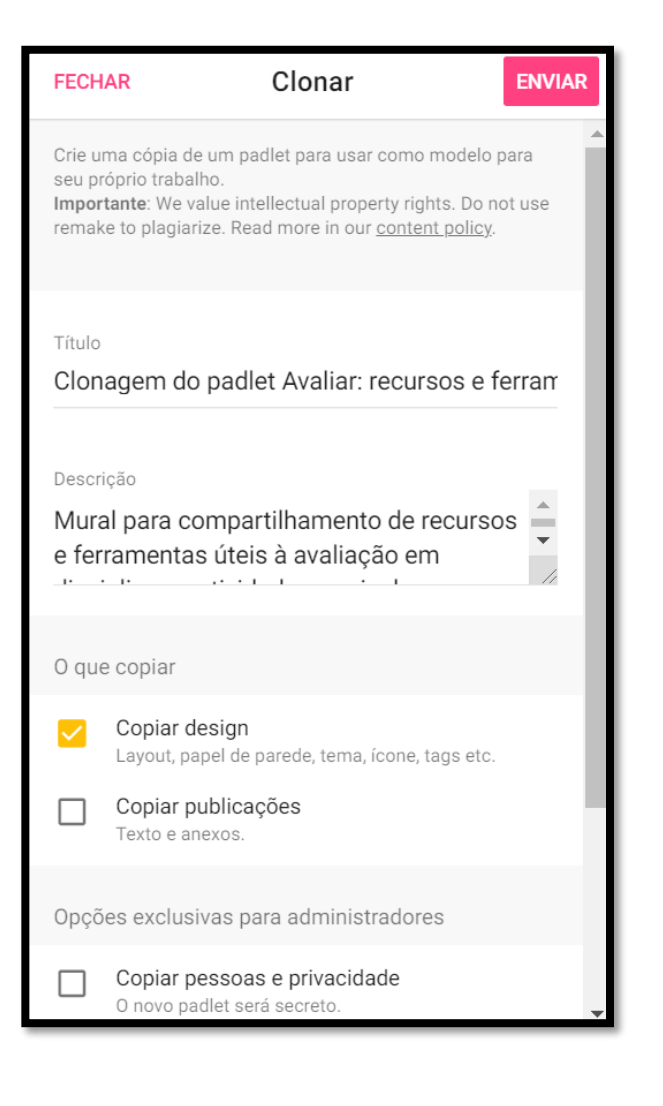

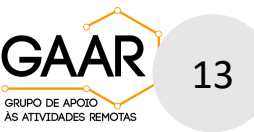

**Configurações gerais e compartilhamento**

• Permite o compartilhamento do conteúdo, além de possibilitar o download dos Padlets criados em diversos formatos: imagem, PDF, CSV e planilha do Excel.

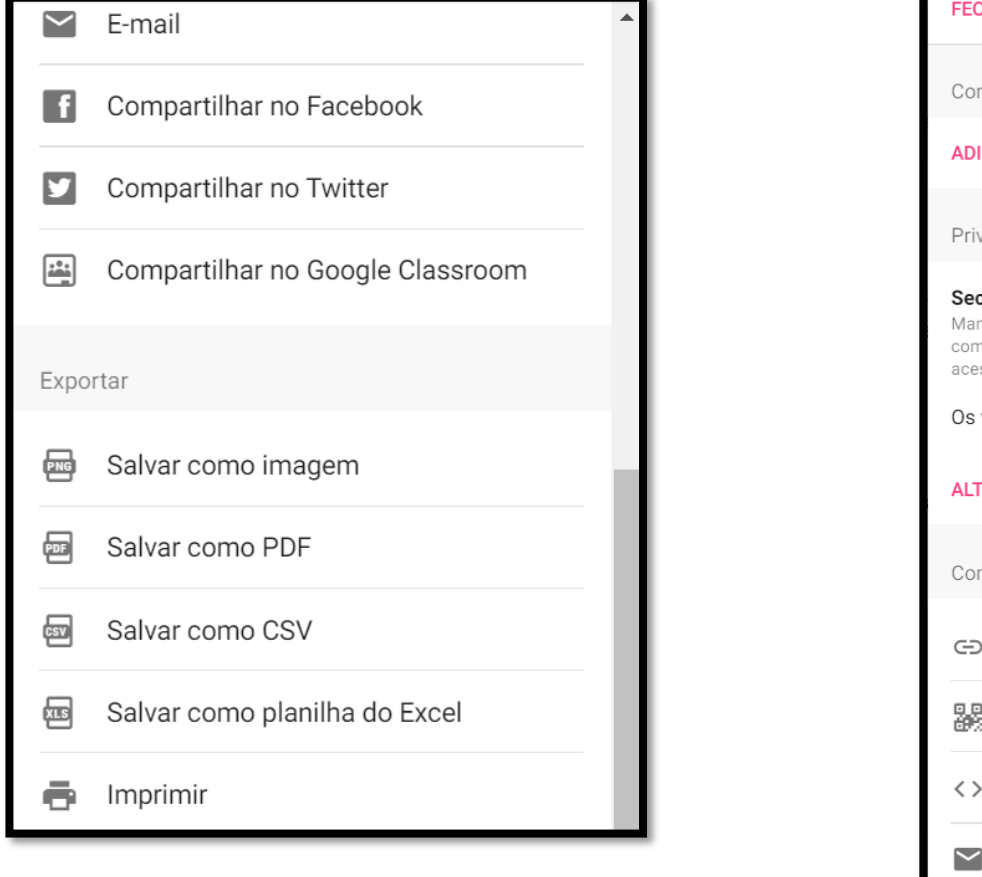

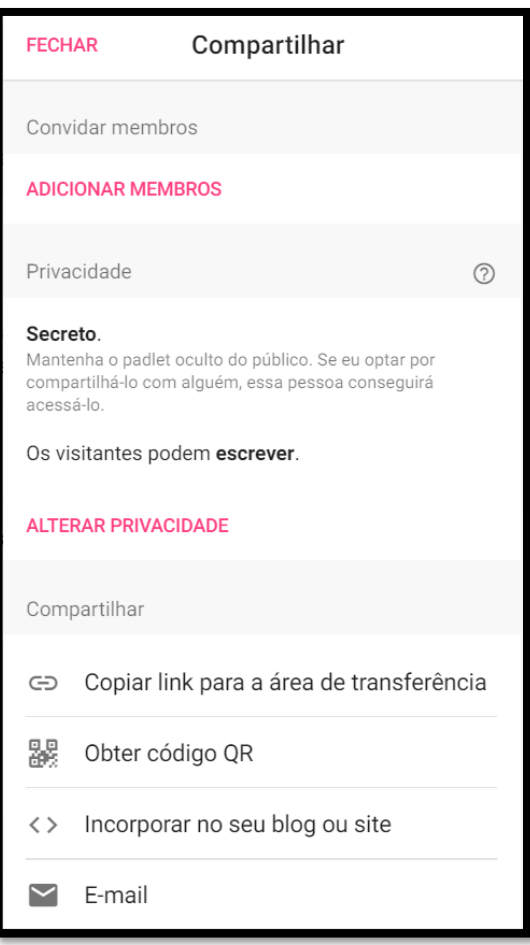

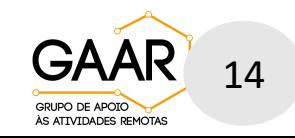

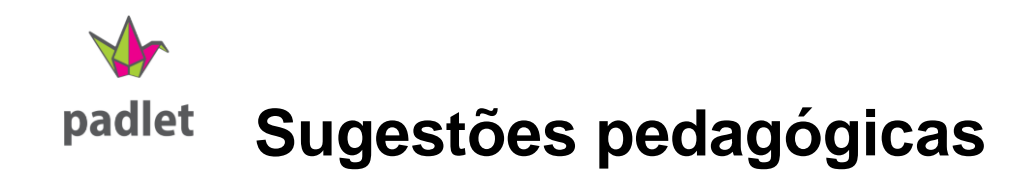

Inove e proponha atividades interativas para seus alunos! Veja os modelos.

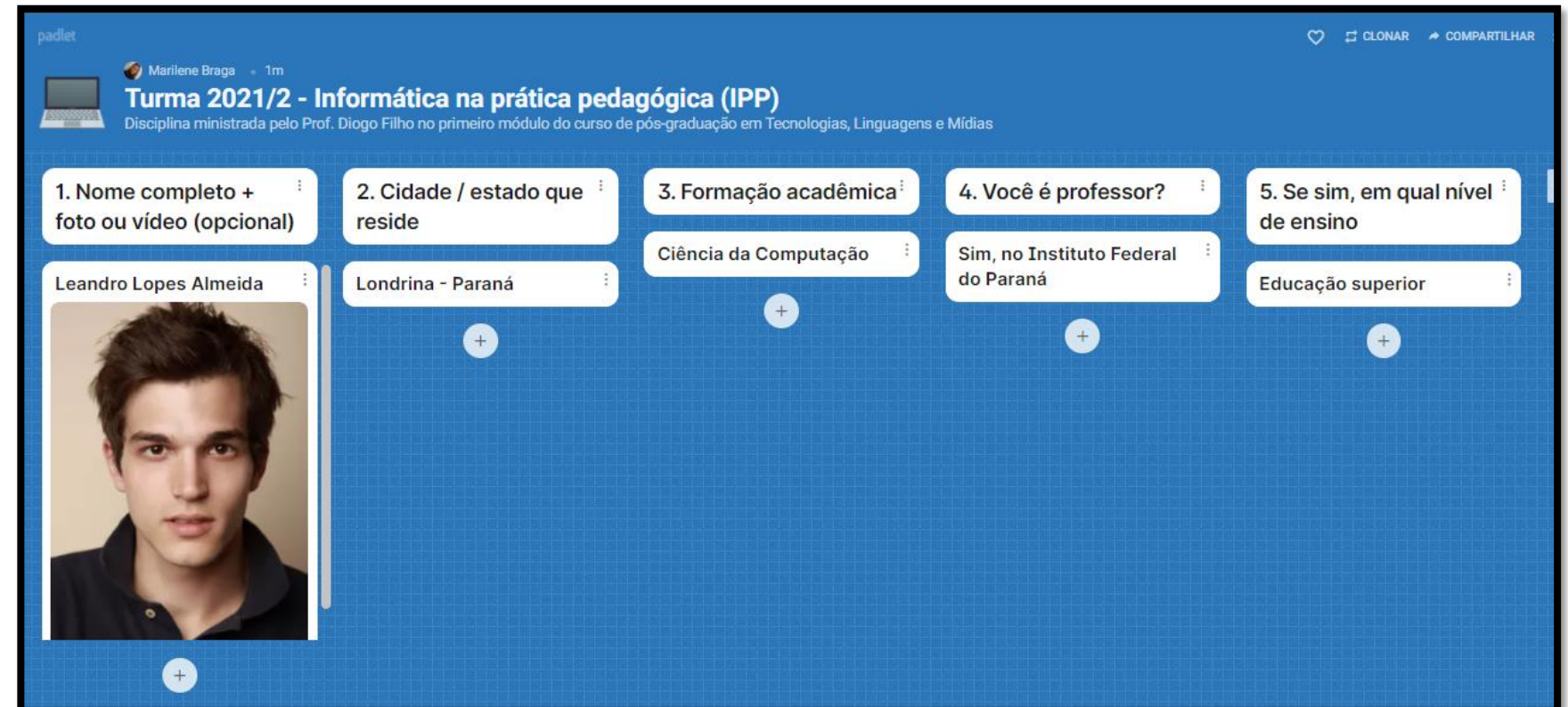

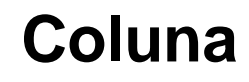

Conheça a turma criando um perfil de alunos

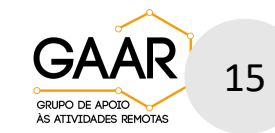

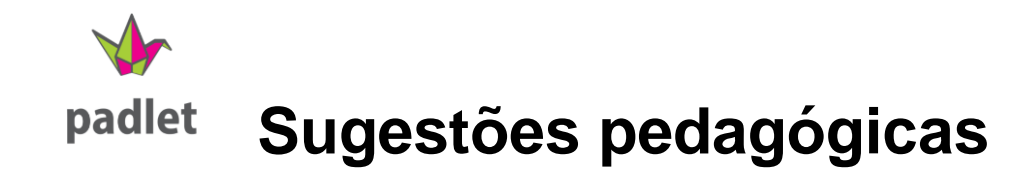

# **Mural**

#### Permita que os alunos compartilhem suas ideias

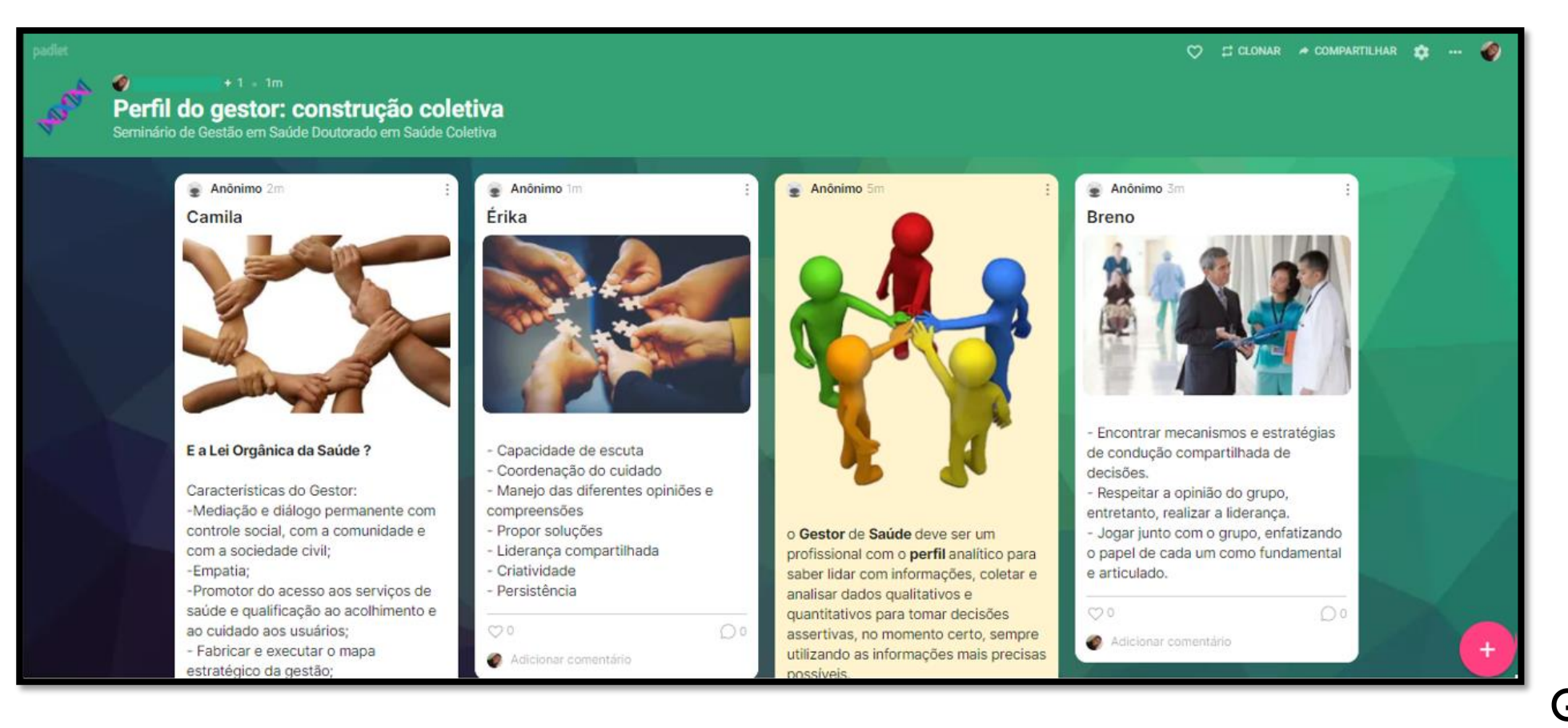

**GAAR** 1 16GRUPO DE APOIO ÀS ATIVIDADES REMOTAS

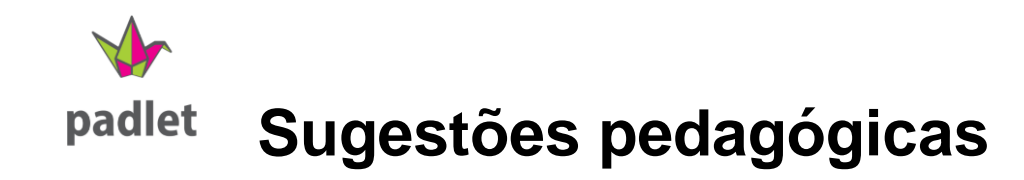

### **Linha do tempo**

Crie atividades com linha do tempo como esta com uma evolução de gráficos.

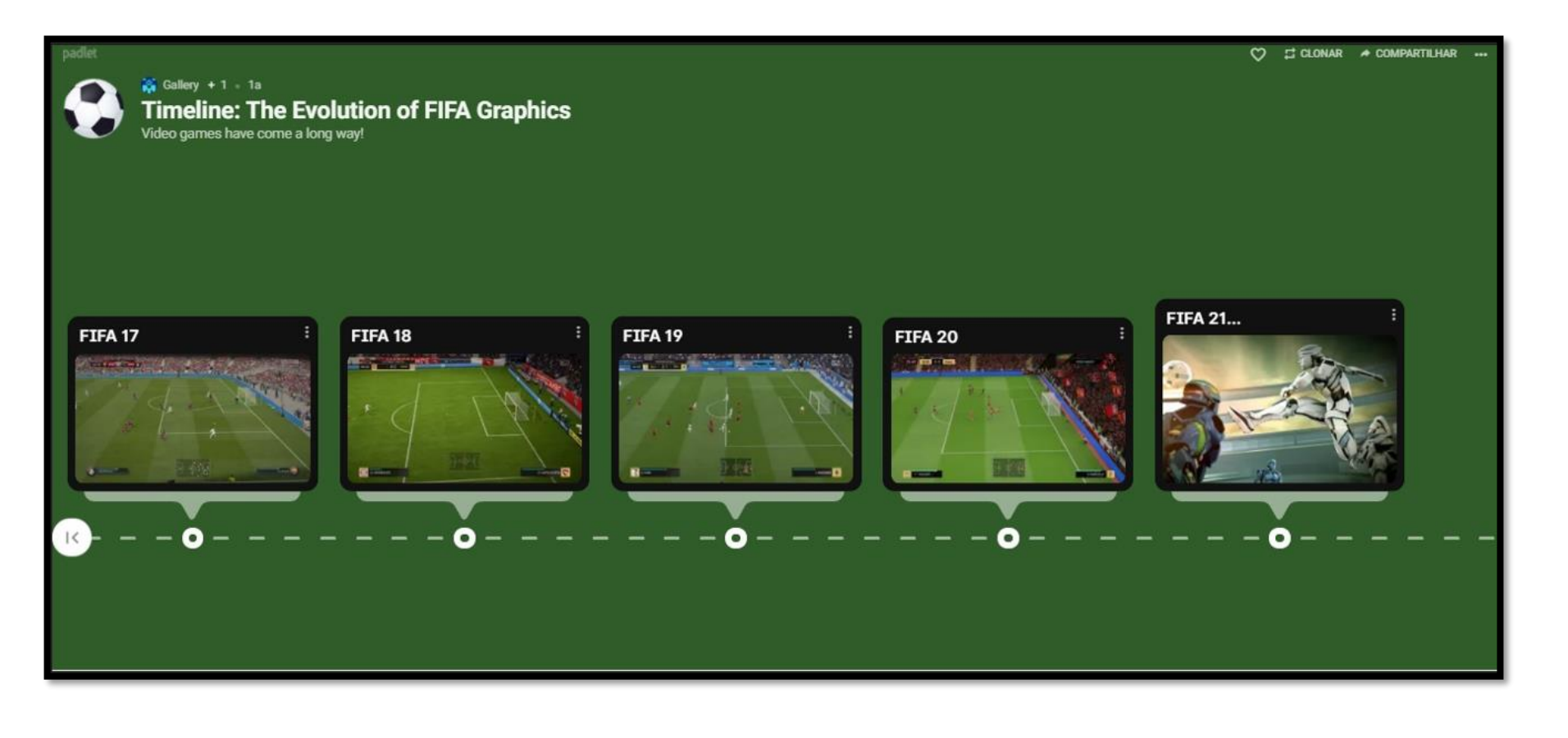

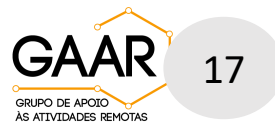

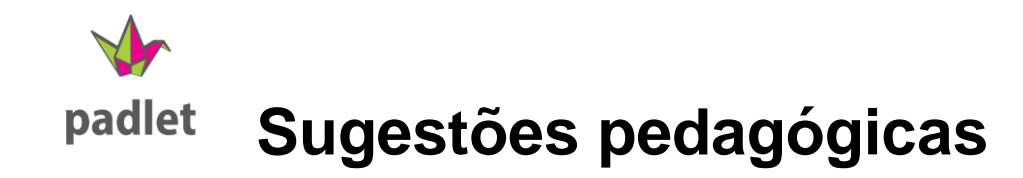

# **Tela**

#### Solicite organogramas com hierarquias e termos relacionados

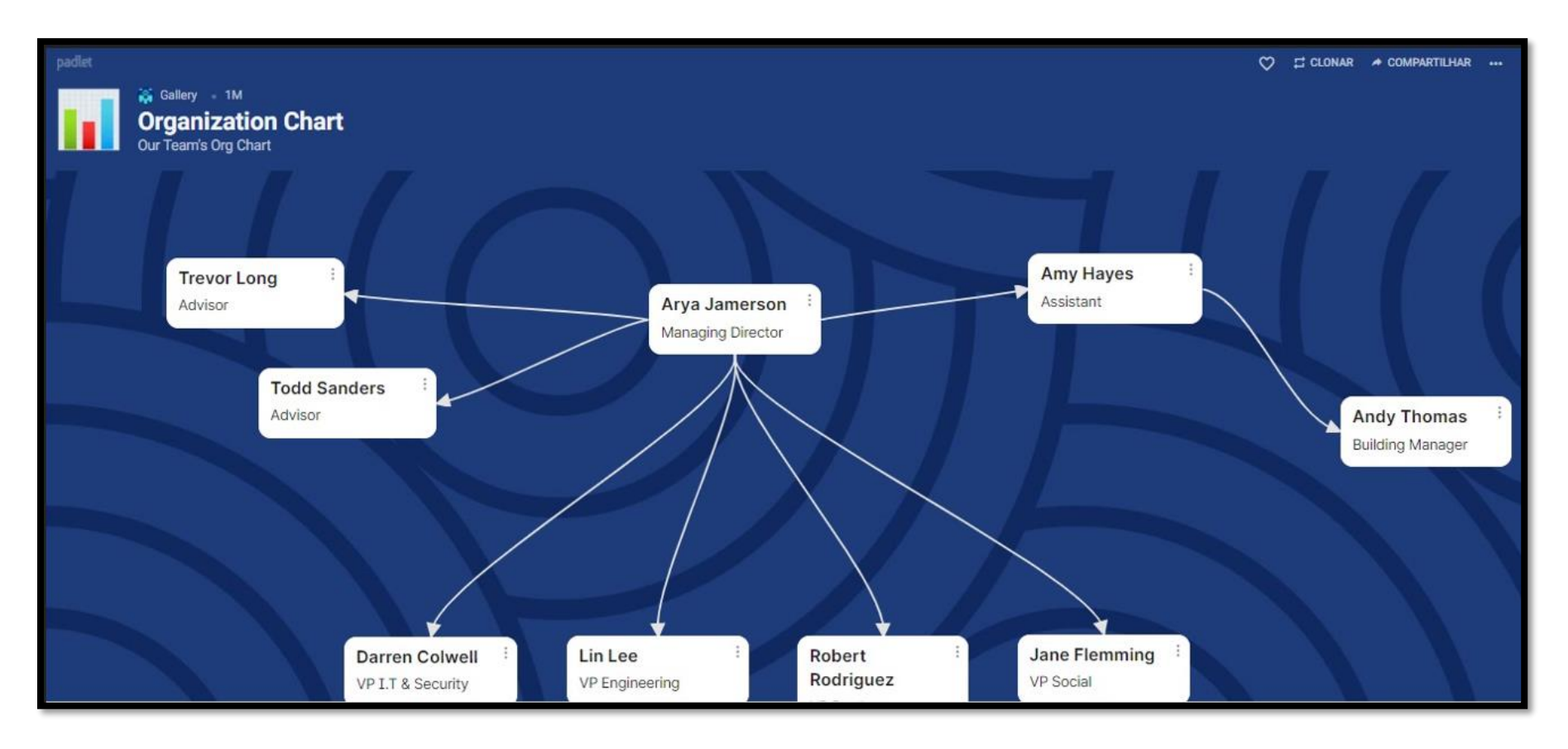

1 18GAA GRUPO DE APOIO ÀS ATIVIDADES REMOTAS

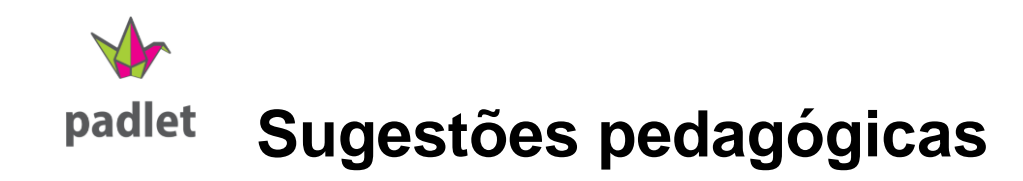

# **Lista**

Solicite indicações de filmes em que o conteúdo esteja relacionado com as aulas

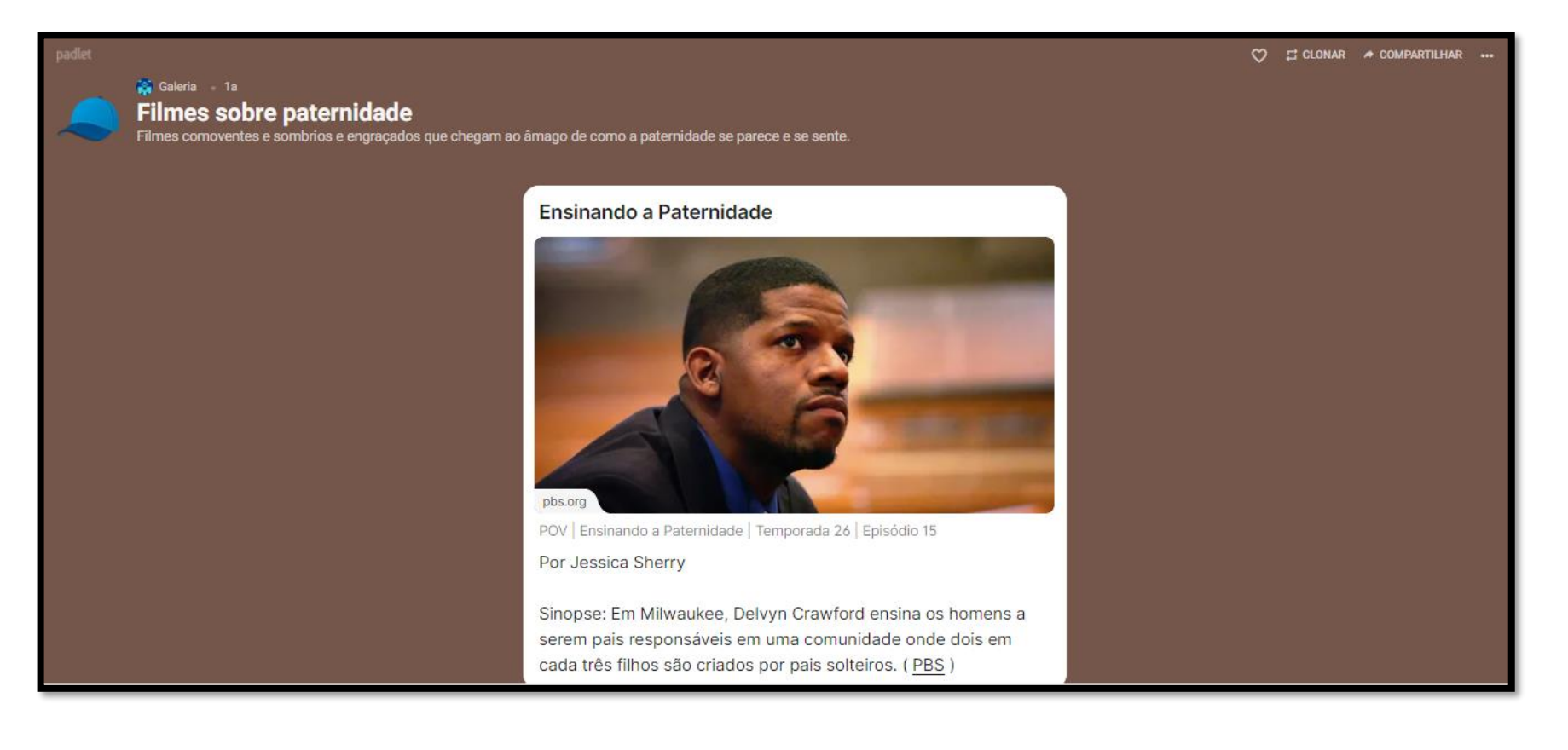

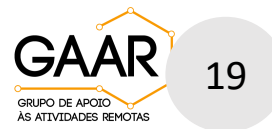

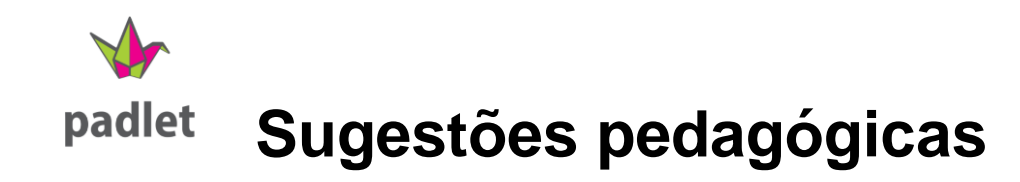

# **Mapa**

## Permita que os alunos compartilhem localização e dados de uma pesquisa.

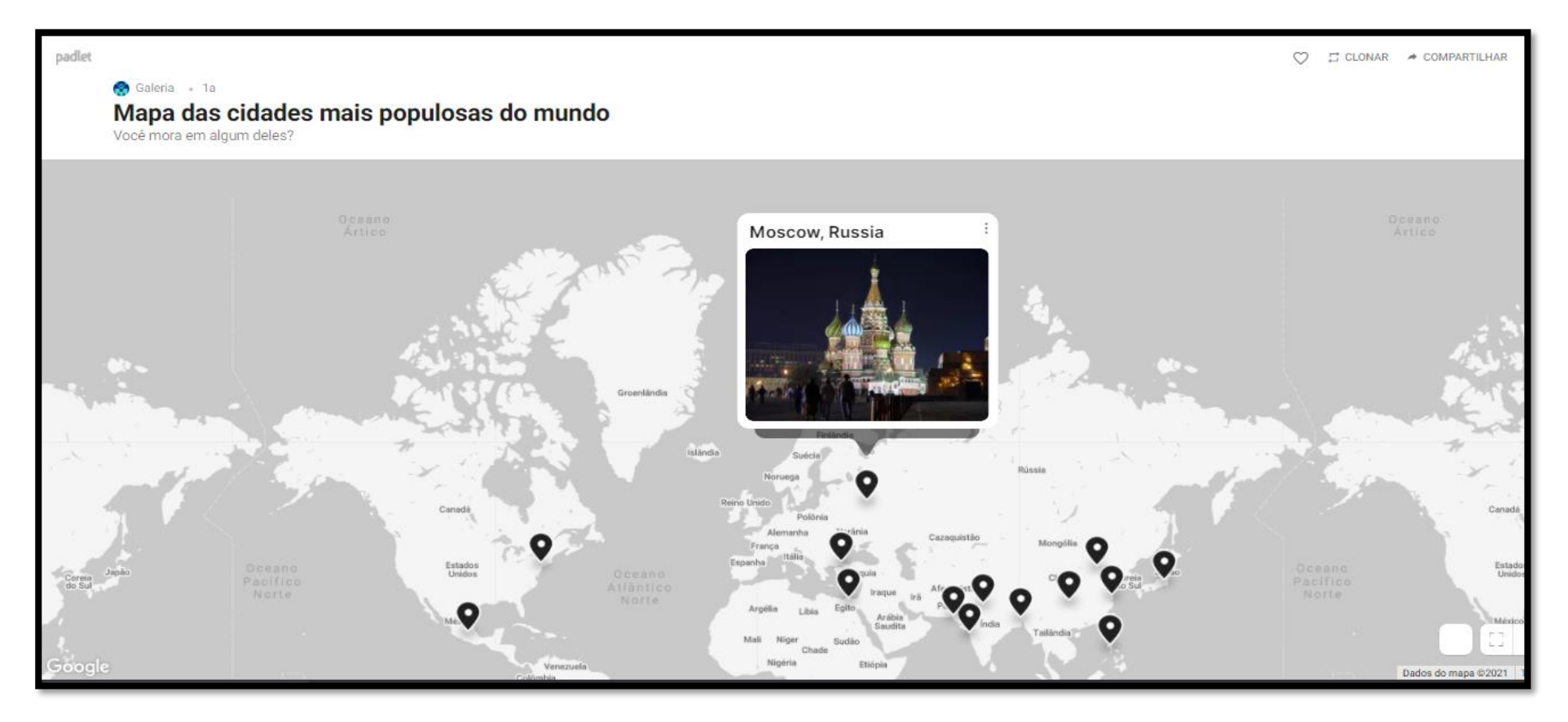

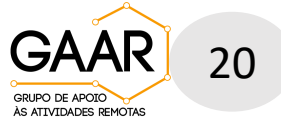

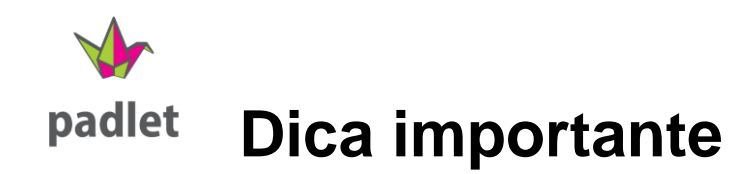

O serviço gratuito possibilita a criação de apenas três quadros, mas é possível arquivar ou excluir Padlets criados e assim liberar espaço para os novos.

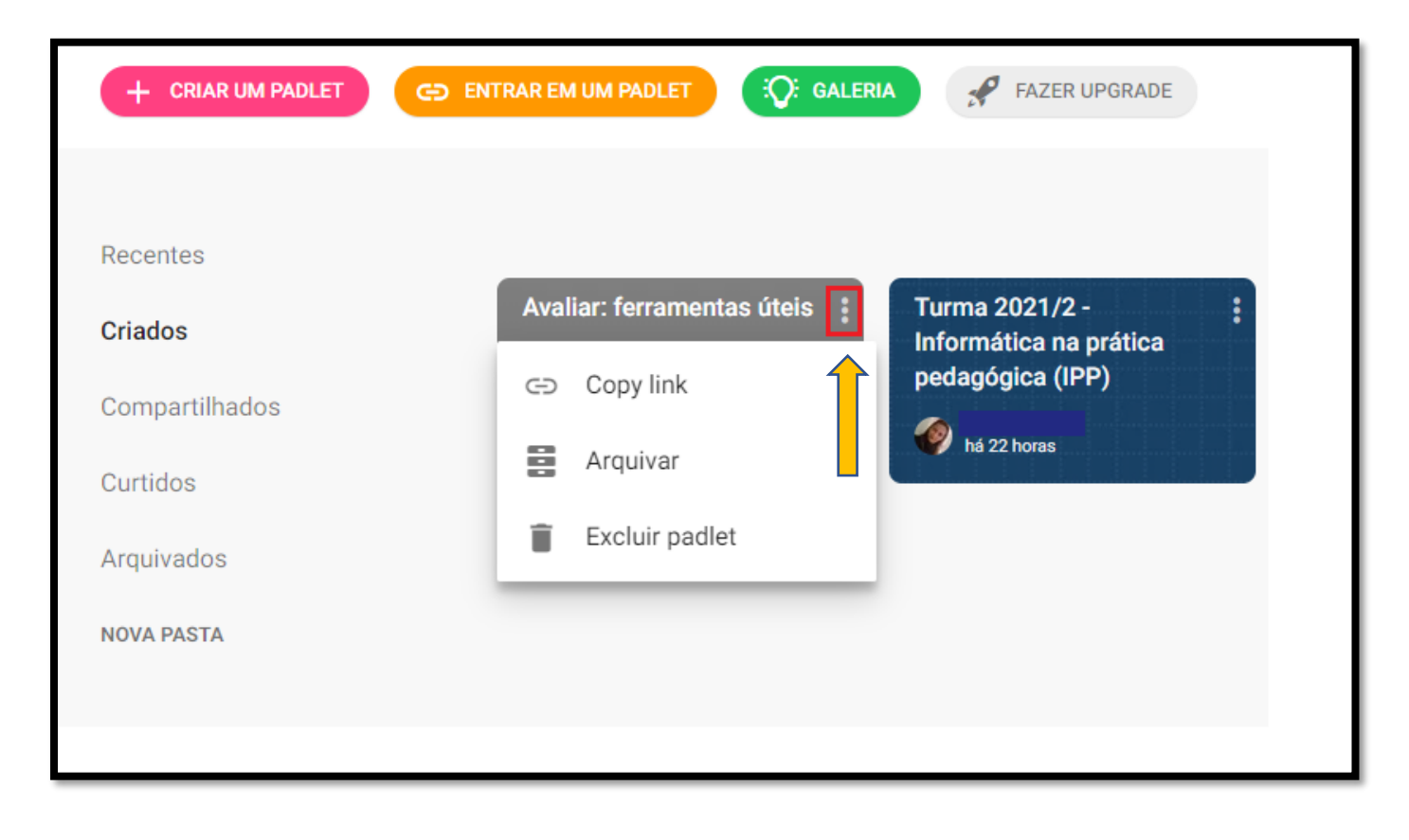

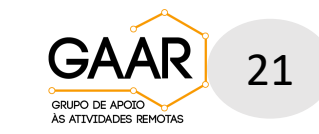

**Se quiser saber mais sobre o Padlet ou tirar dúvidas, agende um**   $\sqrt{2}$ padlet **horário conosco:** 

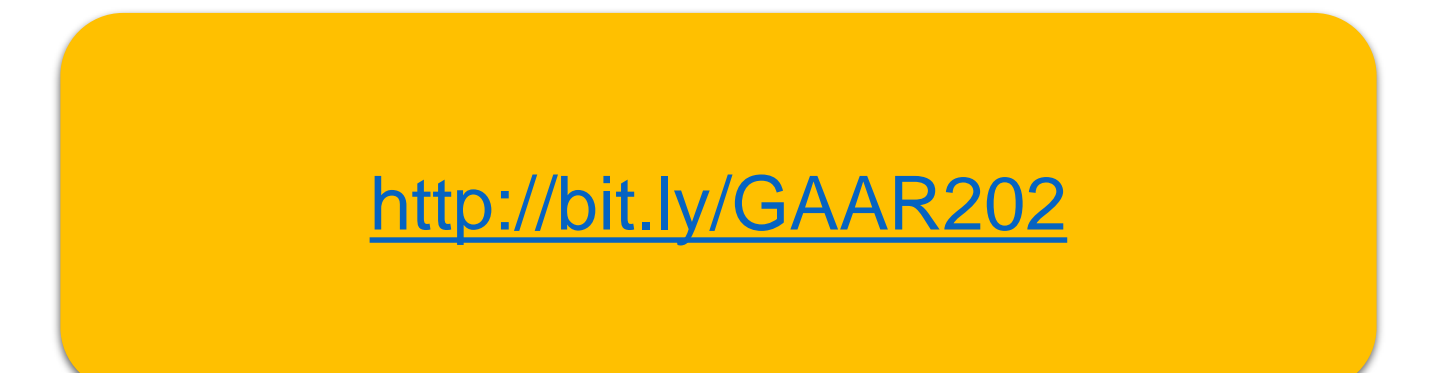

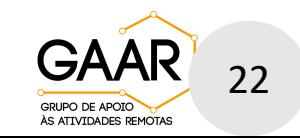